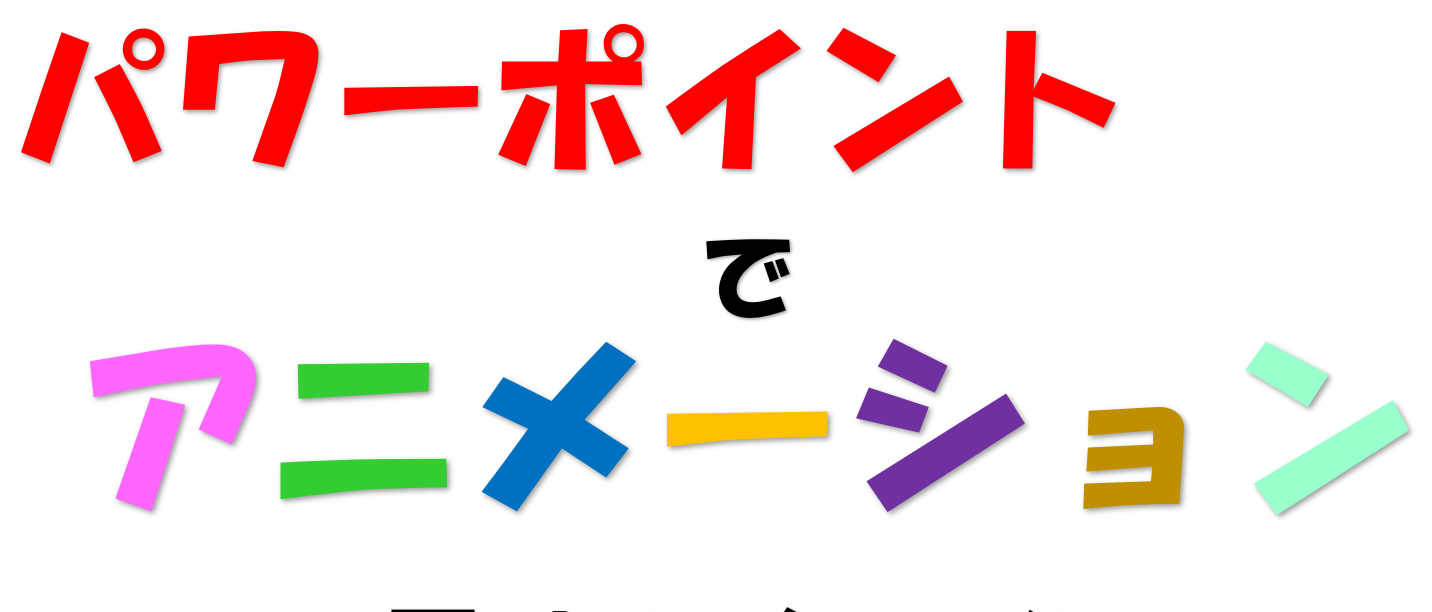

# ~暑中見舞い編~

## 動画を作って LINE で送ろう

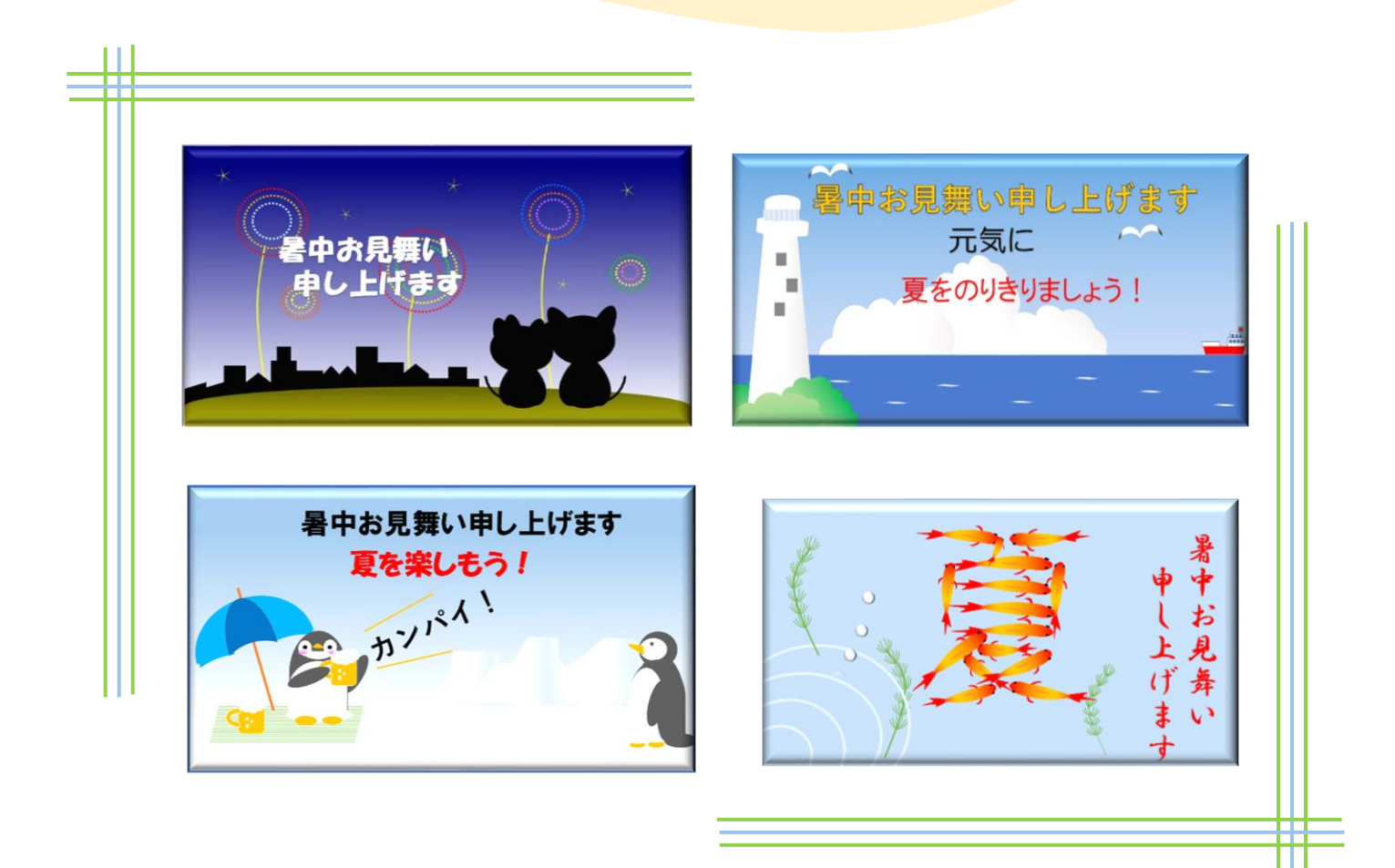

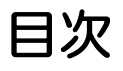

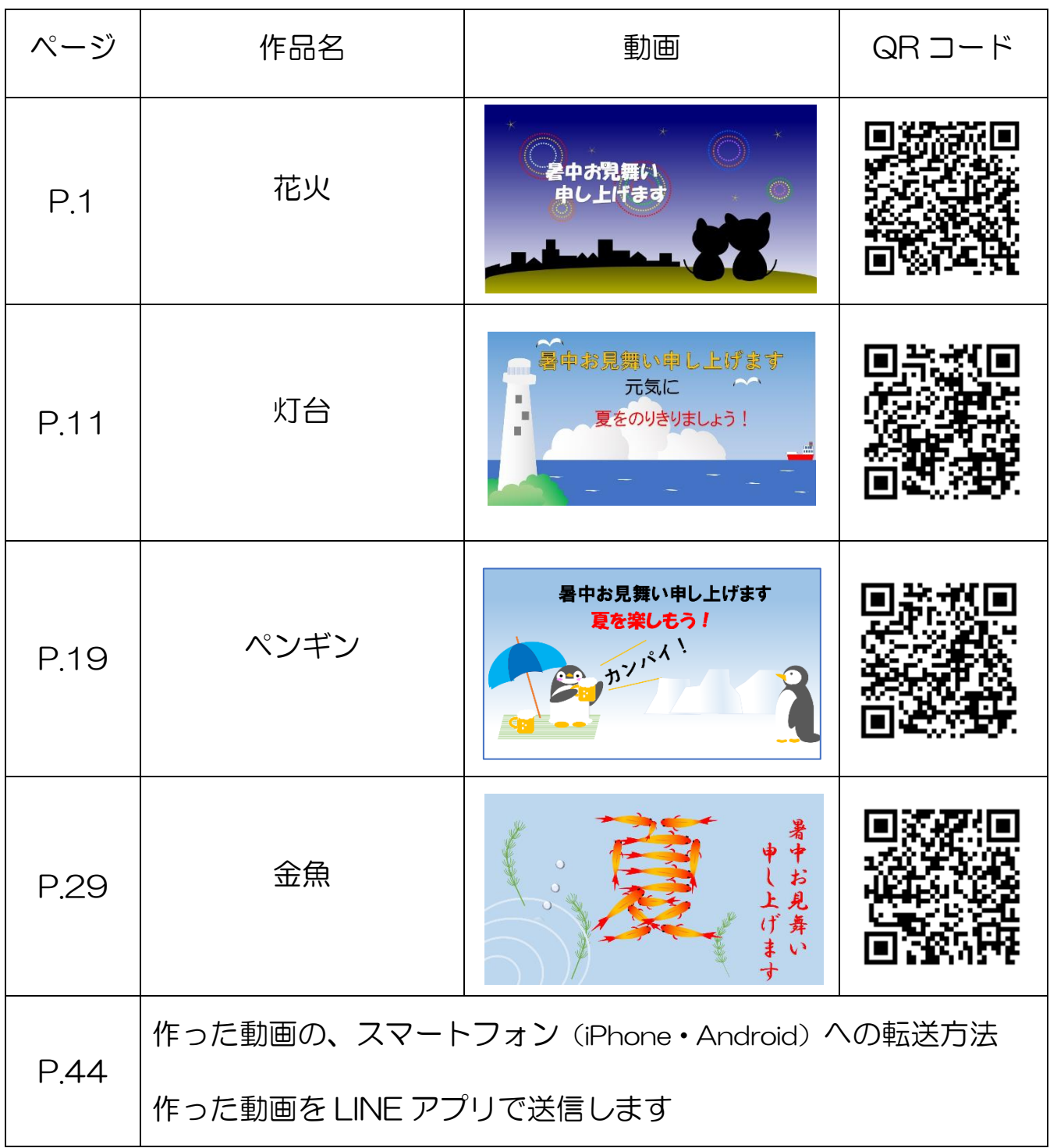

※ QR コードを読み込むとサンプル動画を見ることができます。 (各作品最初のページの QR コードからもサンプル動画をご覧になれます。)

## パワーポイントの準備

① パワーポイントを起動させましょう

② 新しいプレゼンテーションを選択

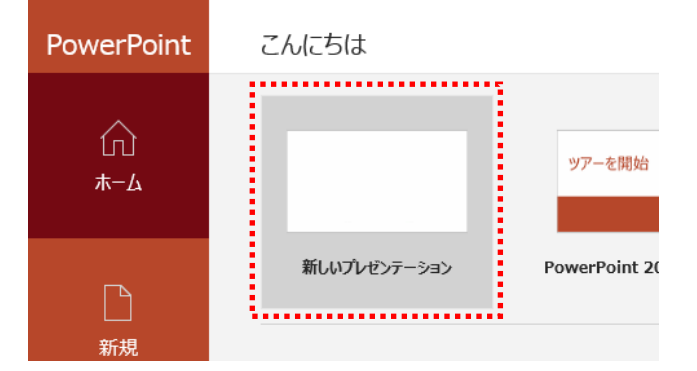

③ 「タイトルを入力」と「サブタイトルを入力」の二つのボックスを削除します (枠線をクリックして Delete します)

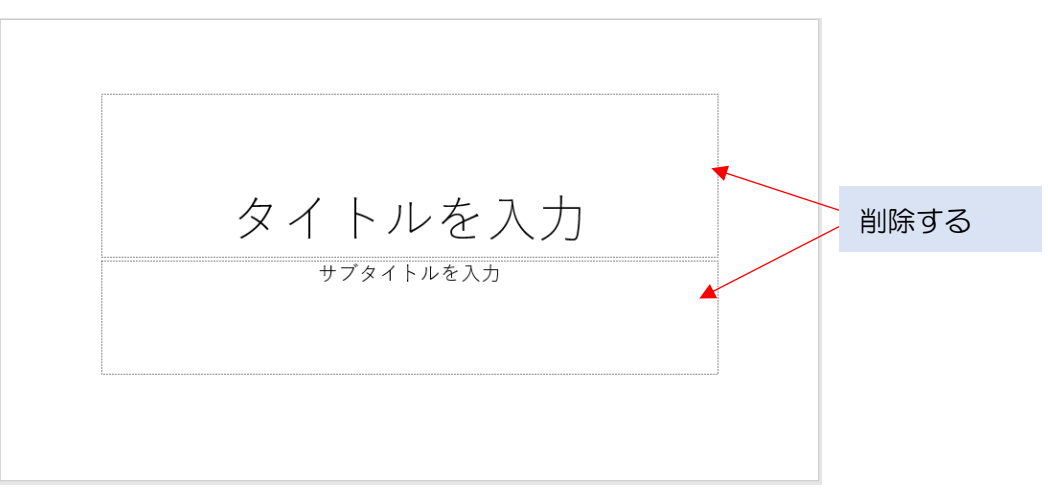

④ 白紙のスライドに図形を使ってイラスト作っていきます

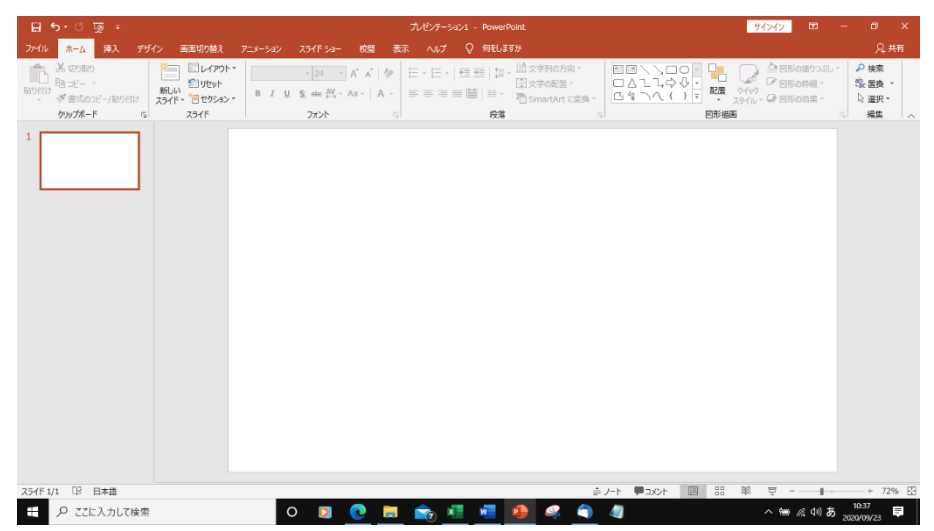

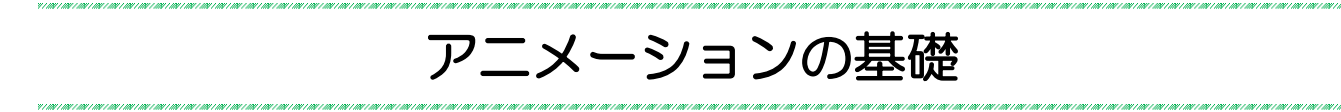

Power Point では、ワードアートやイラスト(図形)に動きや効果を付けることが出来ます。 スライド上映時に設定した動きや効果(アニメーション)が動きます。

◆ アニメーションの効果には 「開始」 「強調」 「終了」 「アニメーションの軌跡」の 4 種類があります。

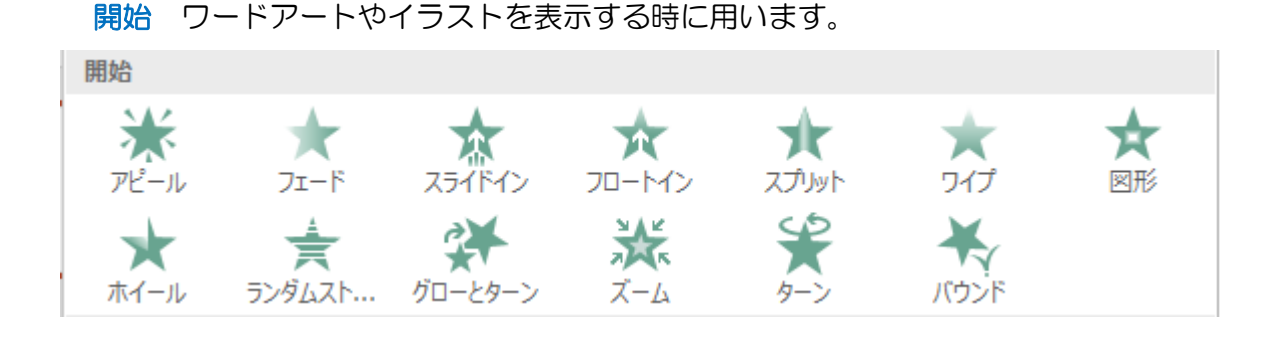

強調 ワードアートやイラストを強調(アピール)したい時に用います

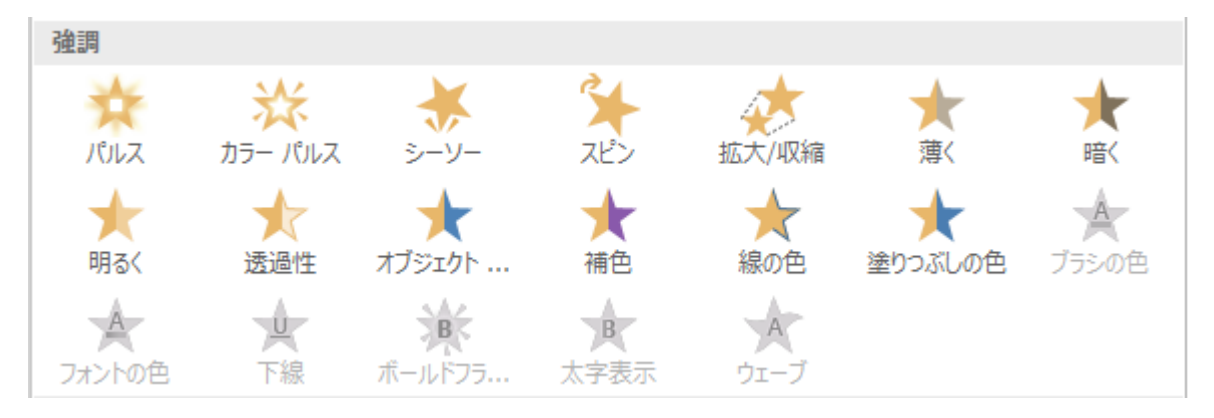

終了 ワードアートやイラストを非表示にします

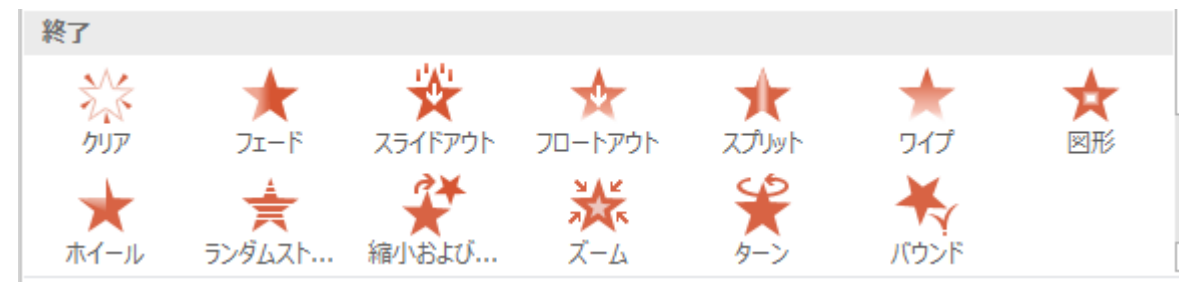

#### アニメーションの軌跡 ワードアートやイラストを移動します

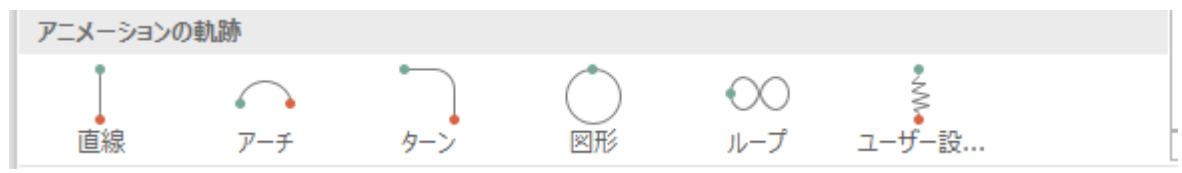

- ① アニメーションを設定するワードアート・イラスト(図形)を選択します
- ② アニメーションタブをクリック → アニメーショングループの ▼ をクリックします

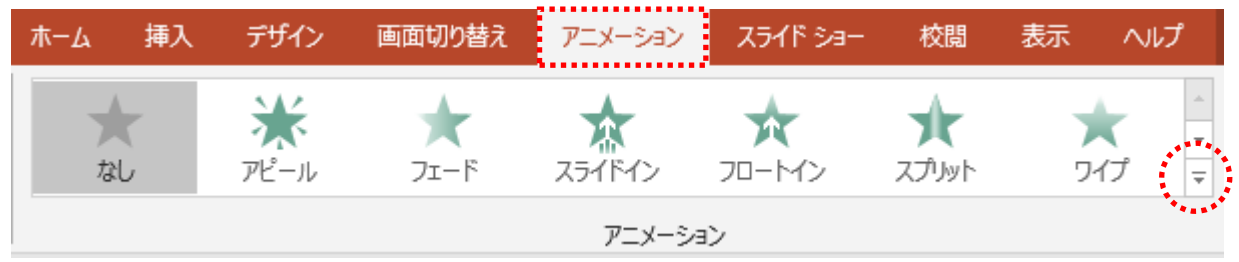

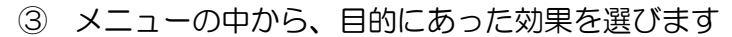

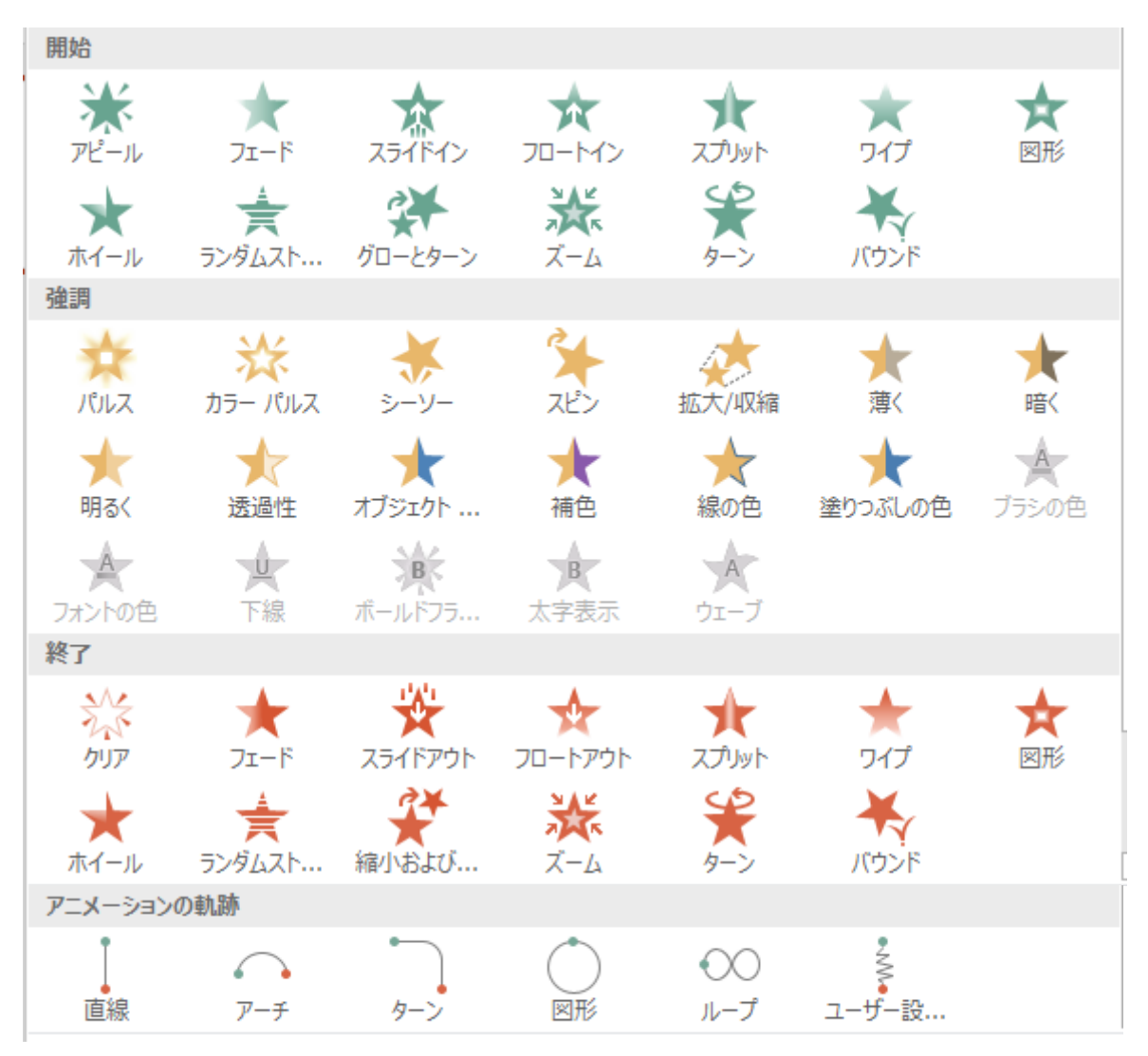

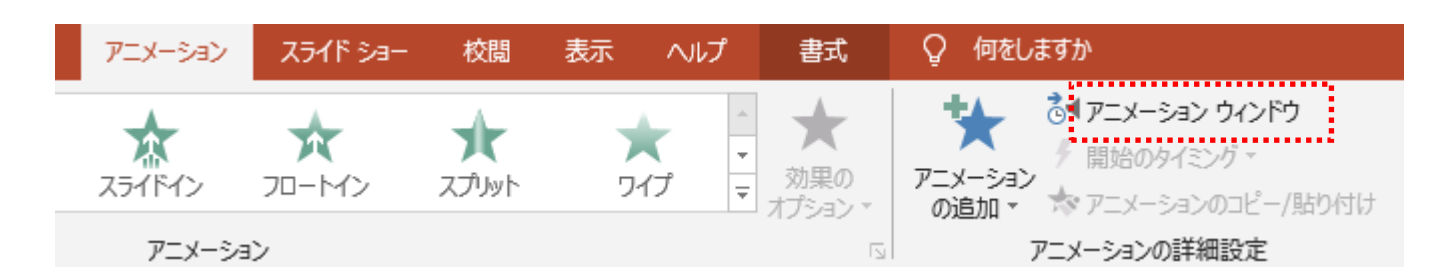

④ アニメーション ウィンドウを開き、アニメーションが動き出すタイミングの設定します

#### アニメーション ウィンドウが開きます

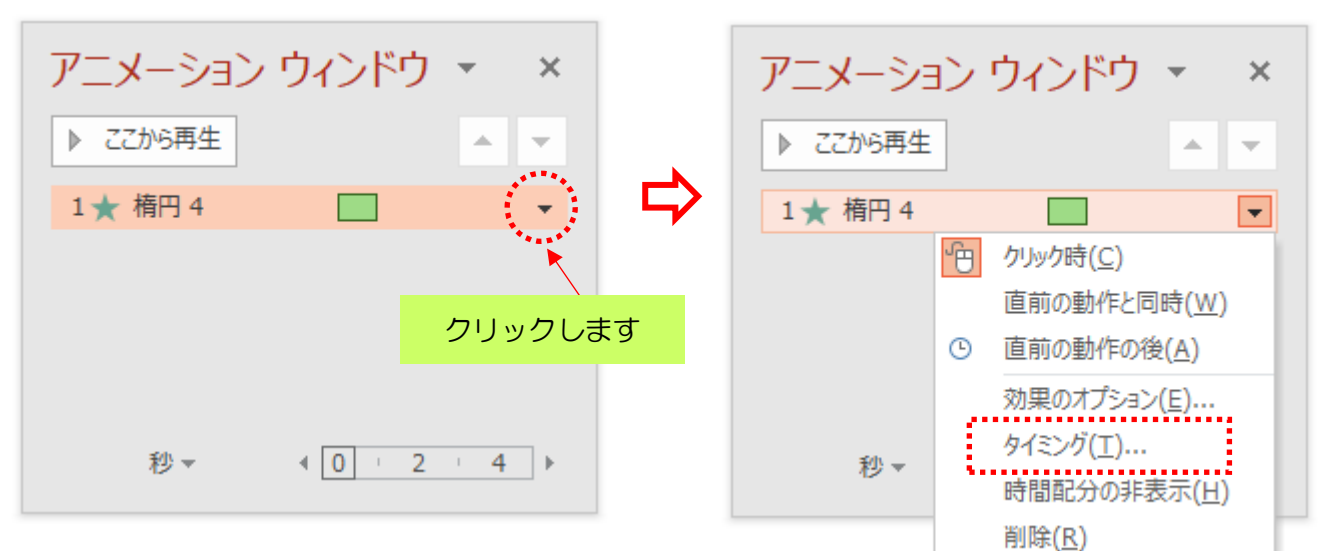

#### タイミングのダイアログボックスが開きます

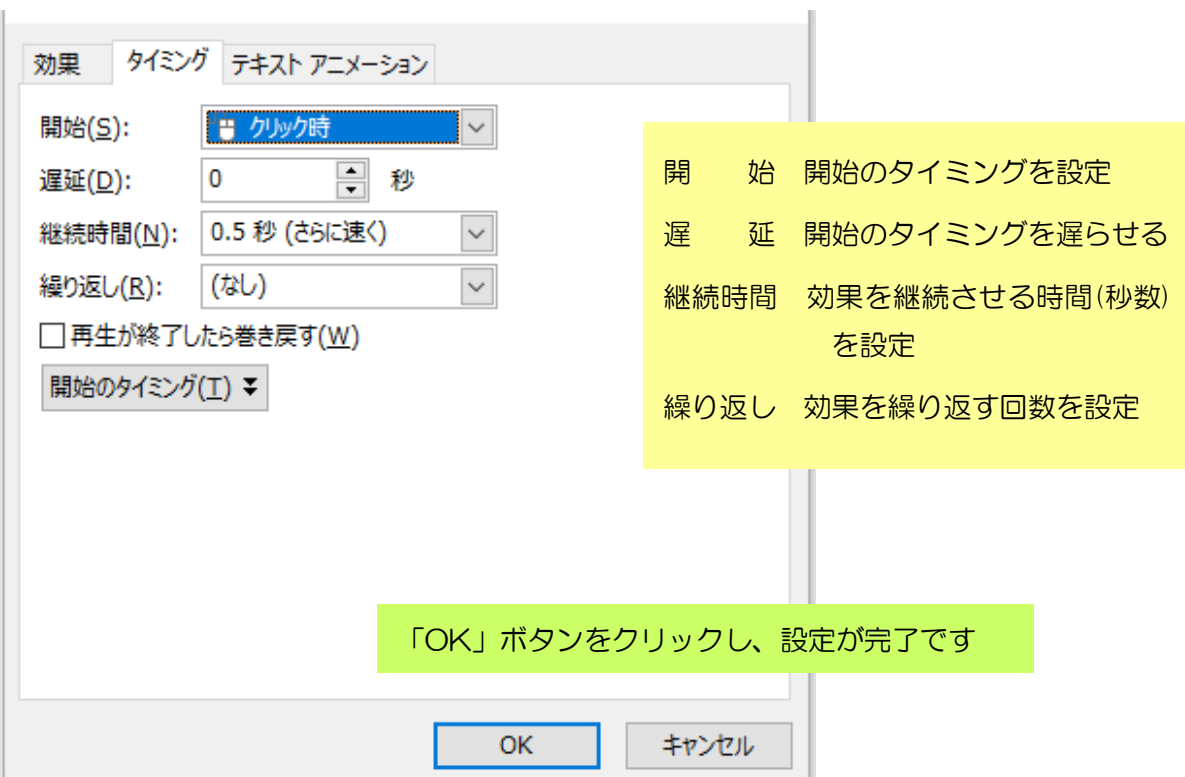

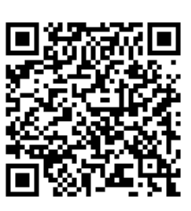

~花火編~

#### **https://youtu.be/TCIEmDIacns**

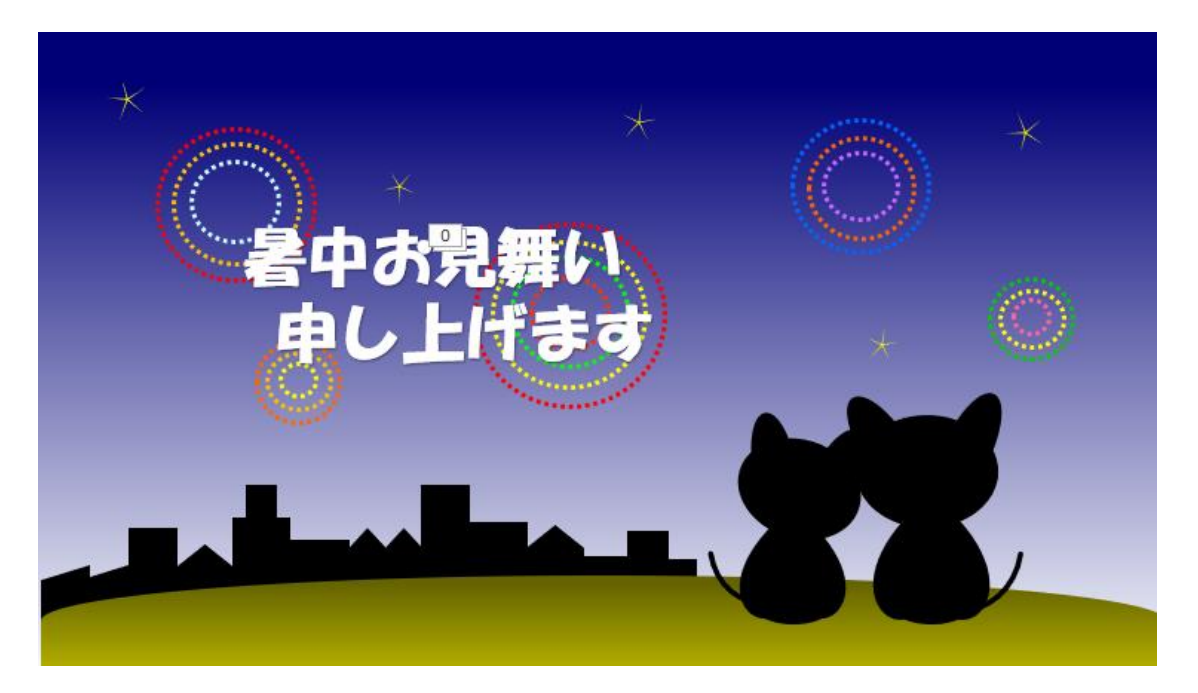

#### ◆イラストの作成

パワーポイントを起動させましょう 白紙のスライドにイラストを作っていきます

#### 【背景】

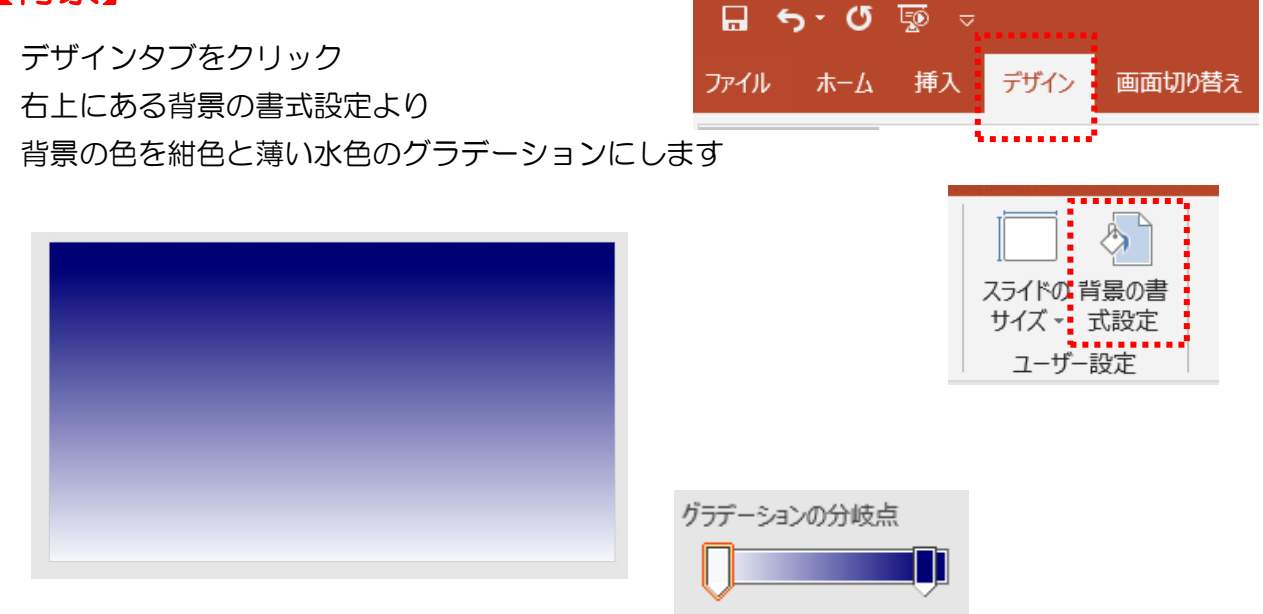

### 【ねこ】

① 図形:楕円・円弧・ハートで男の子ねこを作ります

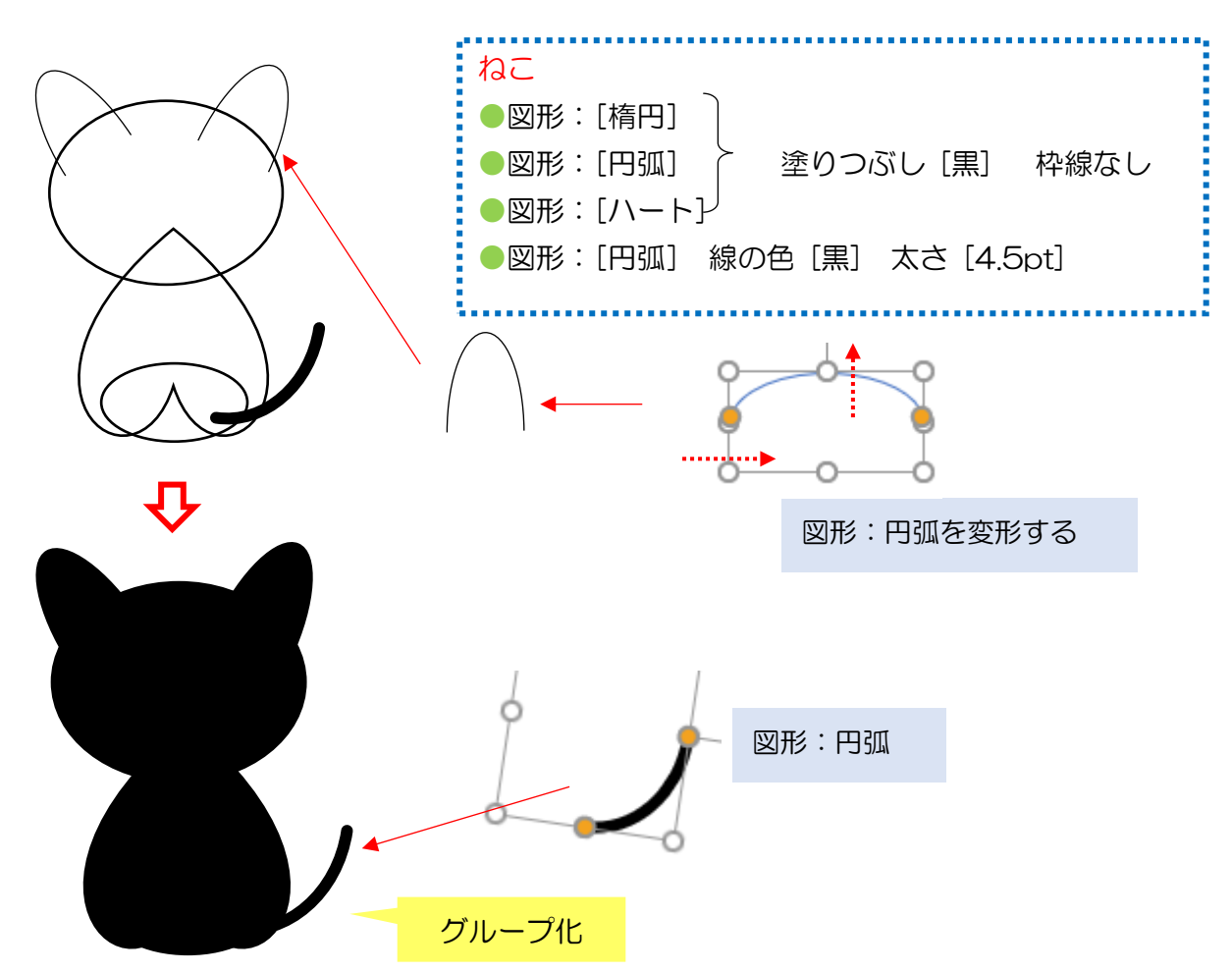

② 同様に、女の子ねこを作ります

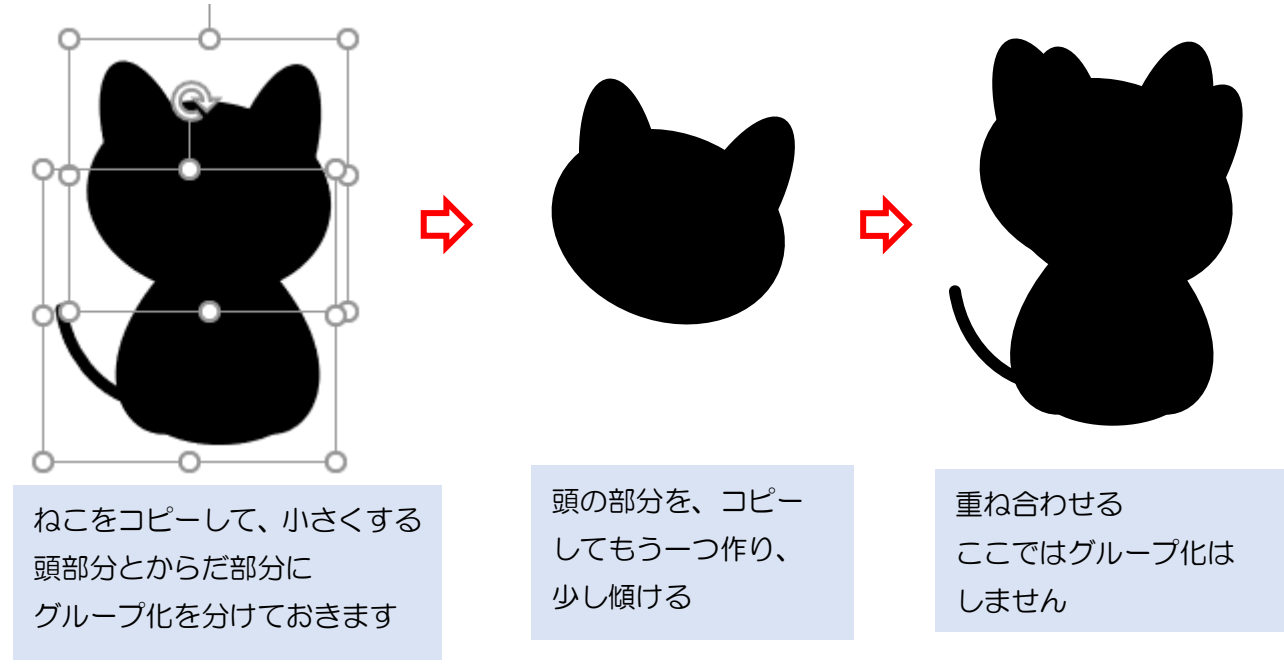

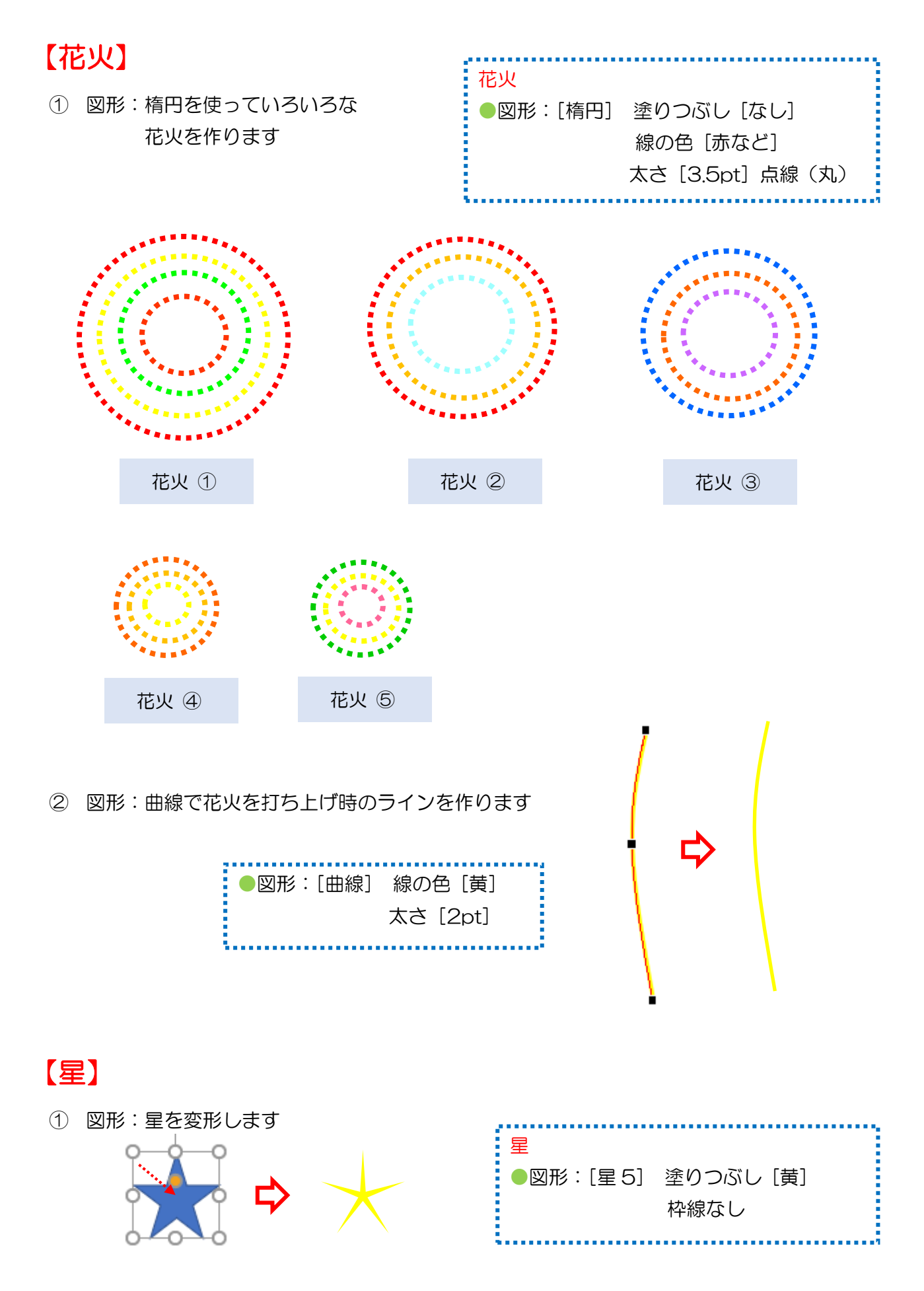

3

#### 【街並み】 街並み ① 図形:手操作入力・正方形/長方形等を使い、 ●図形:[手操作入力] 街並みを作ります ●図形:[正方形/長方形] ●図形:[矢印:五方向] 塗りつぶし [黒] 枠線なし í . . . . . . . . . . . . Д, グループ化

## 【丘】

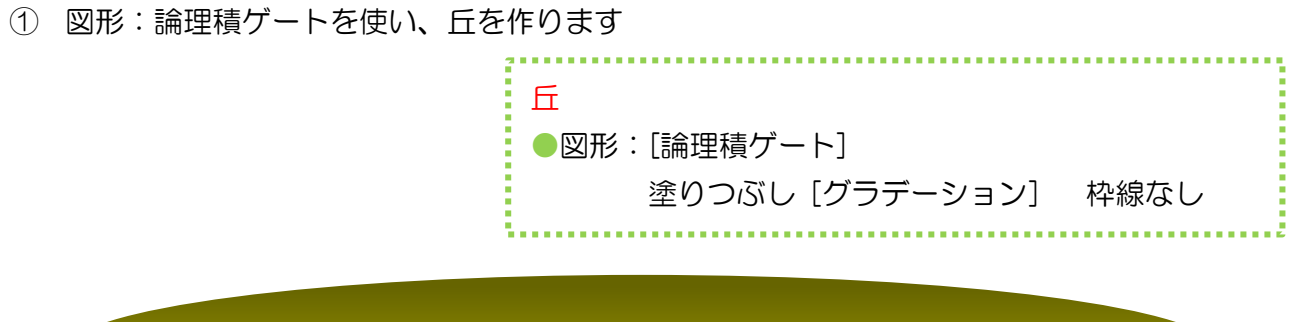

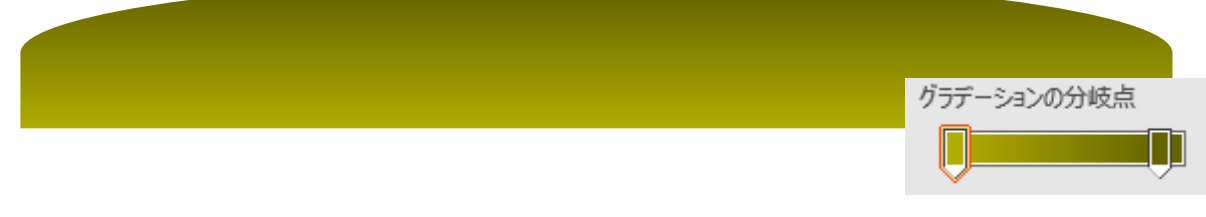

## 【ワードアート】

「暑中お見舞い申し上げます」 好きなフォント サイズ:54pt (参考値) (見本は HG 創英角ポップ体です)

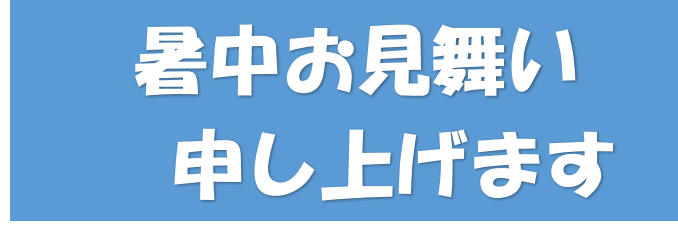

## 【イラストの配置】

下図のようにイラストを配置します

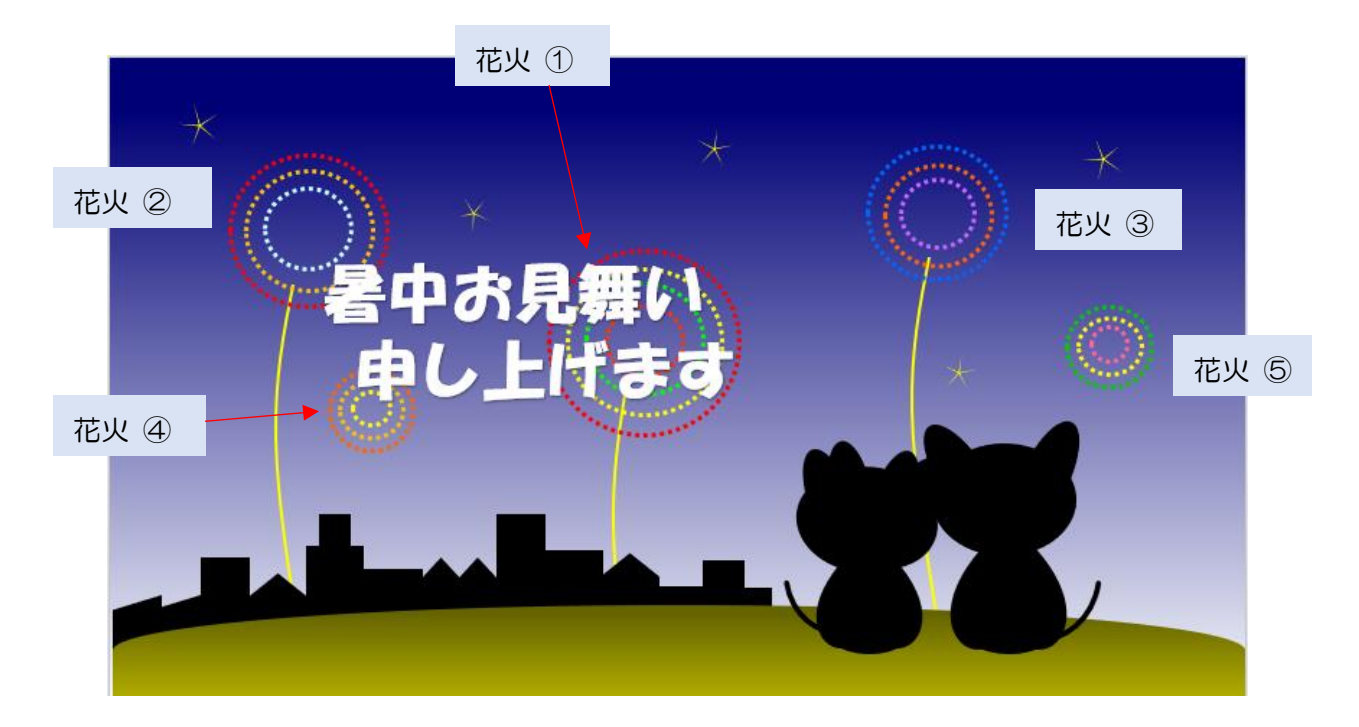

#### ◆アニメーションの設定

#### 【花火①~③の設定】

#### 花火が打ち上がり、消えていく設定をします

【打ち上げのラインの設定】

- ① 打ち上げのライン①を選択
- ② アニメーションタブ → アニメーショングループ 《開始 》から ワイプ を選択
- ③ タイミングの設定 アニメーション ウィンドウ → タイミング

開 始:直前の動作と同時 継続時間:2 秒(普通)

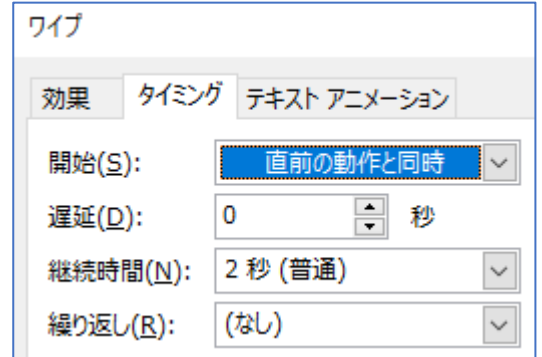